# What's New in 9.5.64

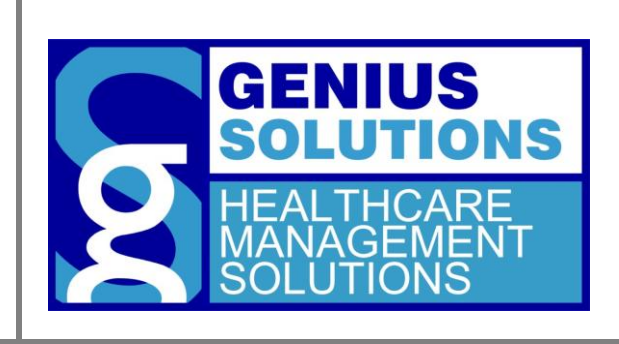

This document was developed by Genius Solutions to introduce users to the features/modifications that have been released in version 9.5.64 of eTHOMAS. Click on the text or page numbers within the Contents page to be brought to that specific item within the document.

eTHOMAS

# **Contents**

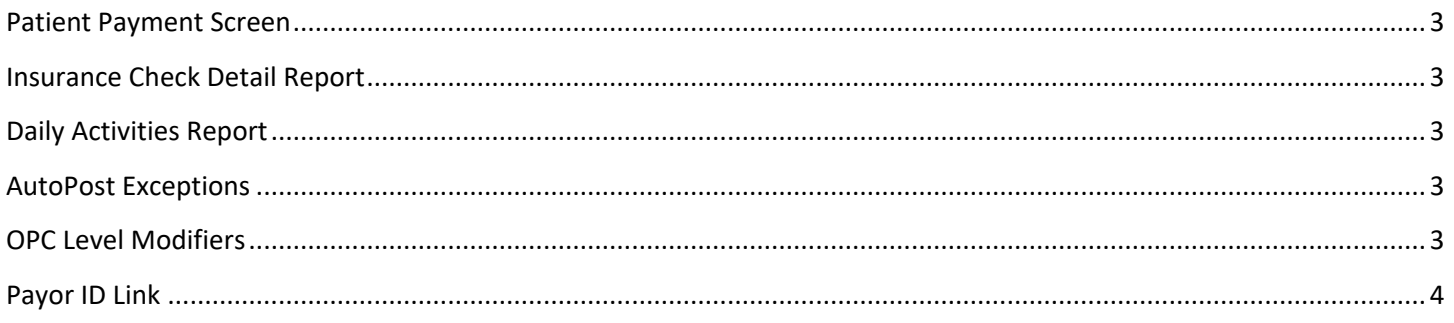

## <span id="page-2-0"></span>**Patient Payment Screen**

Some adjustments have been made to the patient payment screen to allow for improved workflow. Previously, when you did a patient credit (PATCRE) from the patient discount field, it didn't put the verbiage from the adjustment code. There are now separate remark fields for the Paid (Payment Code) and Discount (Discount Code) fields. Note that if a reason code was chosen, any default text within that code will default. It is advised to chose a code prior to typing in the Remark fields.

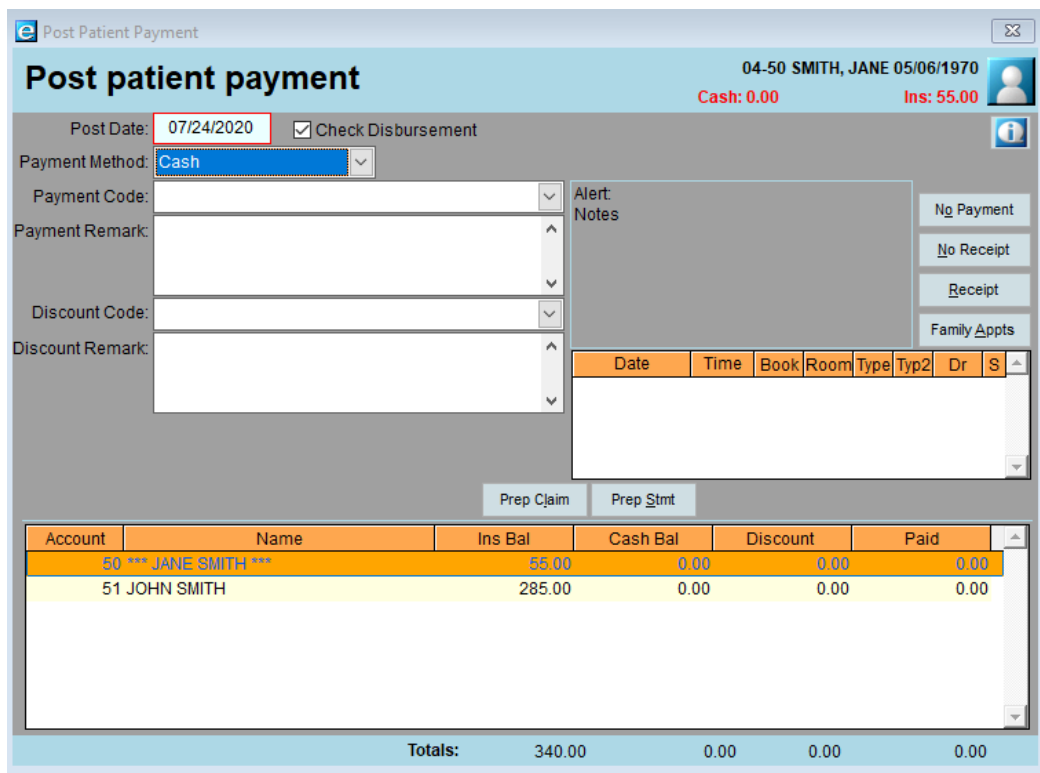

### <span id="page-2-1"></span>**Insurance Check Detail Report**

The Insurance Check Detail Report has been updated to correctly reflect insurance withhold amounts.

### <span id="page-2-2"></span>**Daily Activities Report**

The Daily Activities Report will now show a breakdown of all patient payment types at the bottom of the report.

#### <span id="page-2-3"></span>**AutoPost Exceptions**

The AutoPost Exceptions screen has been updated to display the ICN number of the claim.

#### <span id="page-2-4"></span>**OPC Level Modifiers**

**Genius Solutions, Inc. 3 eTHOMAS Version 9.5.64** Claims for providers with certain OPC levels will automatically report the corresponding OPC level modifier. This modifier may override any modifiers that were manually entered on the claim. Claims that have modifiers that would be overwritten will now be stopped on the prebilling report. Any modifiers entered manually should be removed from the first modifier field placed in the second modifier field.

# <span id="page-3-0"></span>**Payor ID Link**

When adding a new payor id to an insurance code, there is now a link to the clearinghouses payor id list. This feature can be accessed by going to Code Files | Insurance | Insurance. Open the insurance code to add the payor id to and click

the add button  $\Box$ . Choose the clearinghouse that you will use to submit claims for this insurane company and then

click the save button  $\Box$ . There will now appear a link for the payor id list.

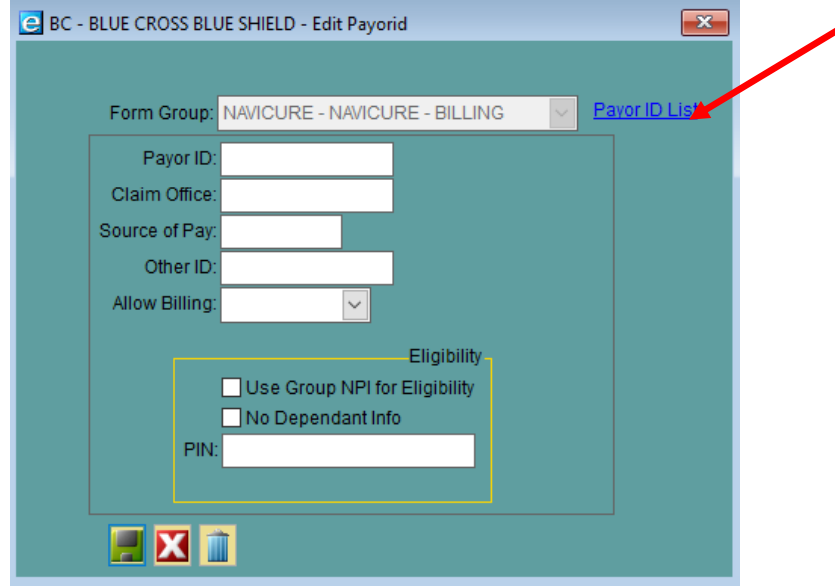

Some clearinghouse payor links have been added automatically for you. If one is not defaulted in the system, you can manually add the link yourself by going to Code Files | Insurance | Form Groups.

Double click to open the clearinghouse you are using and fill in the "Website" field at the bottom. Click the "Save Website" button to save the website information.

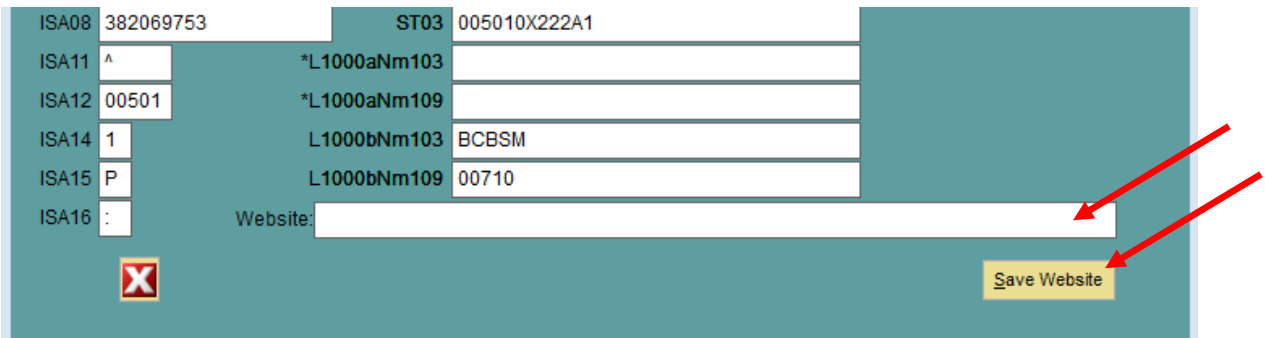

**Genius Solutions, Inc. 4 eTHOMAS Version 9.5.64**

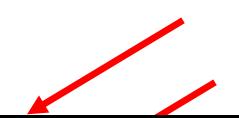